## RadMD<sup>®</sup> Access for Physical Medicine Providers to Request Prior Authorization

To get started, simply go to:

1

Go to www.RadMD.com

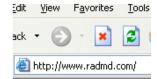

Open your Internet browser and navigate to RadMD.com.

2 Click the New User button on the right hand side of the home page

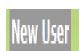

Complete form only for yourself. Shared accounts are not allowed.

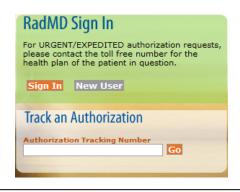

3 What best describes your company

Select link "Physical Medicine Practitioner"

Which of the following best describes your company?

Physical Medicine Practitioner (PT, OT, ST, Chiro, etc.)

✓

4 Create a User ID for yourself

You will use this User ID to Sign- In to initiate authorizations using RadMD.

Choose a User ID

6-20 Characters

## **5** Complete information

Complete your name, phone number, fax number, company name and job title.

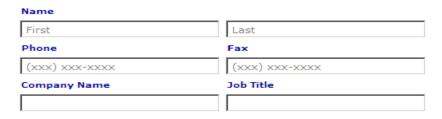

## **Enter your e-mail address:**

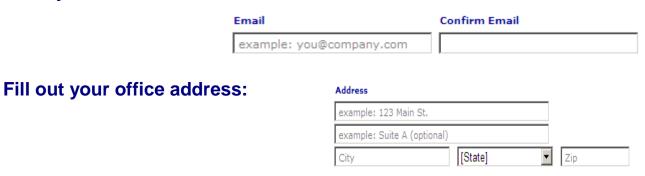

6 Provide your supervisor information

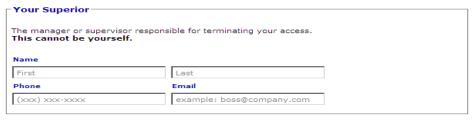

## **7** Submit Application

**Submit Application** 

- Submit the request by clicking submit application.
- Once the application is submitted, you will receive an immediate e-mail from RadMD Support confirming receipt of your request.
- You will receive another e-mail within 72 hours with additional instructions which will included your approved Account ID and a link that will allow you to create a passcode.
  - (If you have not received an e-mail within 72 hours, check your junk e-mail for some firewalls may prevent the delivery of this e-mail confirmation)
- Your approved Account ID number and Passcode will allow you to sign into RadMD to initiate authorizations for future requests and/or submit documentation for authorizations or audits.